## **Submitting an Announcement**

1. Log into AIS

a.

- 2. Human Resources
- 3. Std Empl Announcement
- 4. Academic Year 2019/2020 will always be the year an academic year begins with even in the spring semester.
- 5. Enter in Position Number
- 6. If you are creating a new announcement this prompt will appear, select yes.

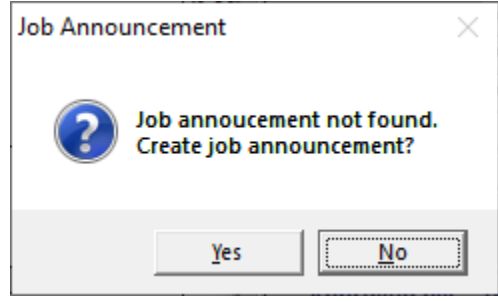

- 7. The information on the top half should auto populate
- 8. Click on the semester you're doing the announcement for
- 9. Enter in the number of allocations
- 10. Enter in Supervisor, Contact, and Delegate
	- a. Supervisor and Delegate cannot be the same person
- 11. Enter Contact Info and Contact location
- 12. Then check the Approve By: Dep box

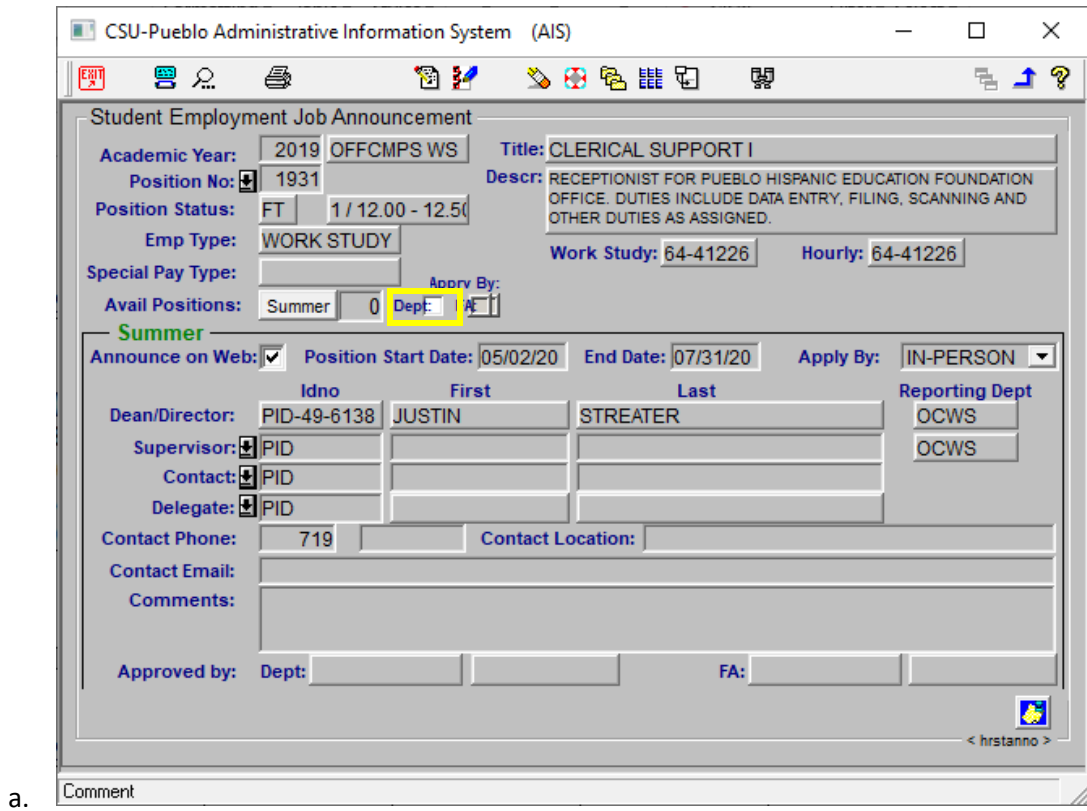

- 13. Once box is check blue arrow out
- 14. This will submit the request to me and once I have emailed you that it has been approved you can now submit a referral for your student.